# **Online Registration Help**

NOTE: Parents must have a Portal Account to access online registration. Student/Employee Portal Accounts CANNOT be used for online registration.

Go to <u>focus.graniteschools.org</u> to access online registration.

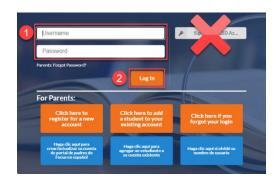

- 1. Type your username and password into the available fields,
- 2. Click "Log In" to access your account.

## **Re-Enrollment:**

**Step 1:** Click on the GREEN button to begin your Re-Enrollment Form (also known as Online Registration).

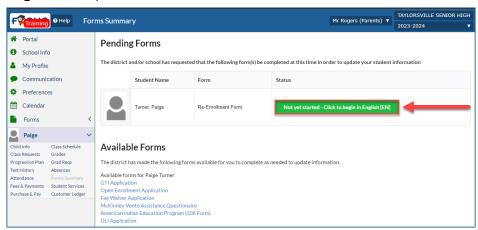

\*If you do not see the Pending Forms immediately, click on the dropdown for the student in the left menu, then click Forms Summary.

If you have multiple students at different schools, you will need to click on each student's name and Forms summary to complete the re-enrollment process.

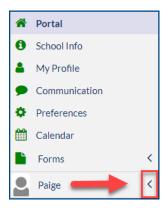

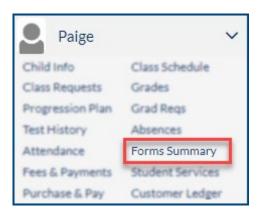

**Step 2:** Verify student information is correct. If you have any changes for the primary address or phone number, you can access the Address & Phone Update Request form from the Forms Summary page on your portal. If everything is correct, click Next Page.

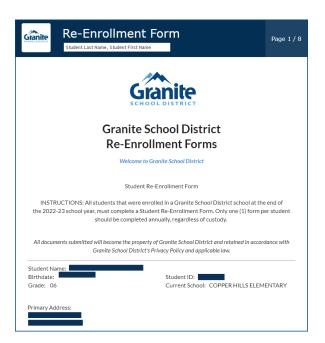

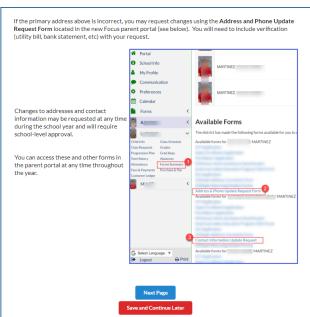

**Step 3:** Verify contact information for your student. If everything is correct, click Next Page.

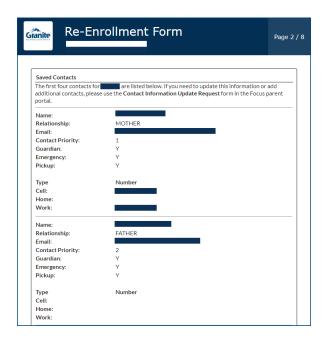

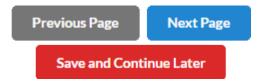

**Step 4:** Complete the Race/Ethnicity Questions. You are required to choose fields A and B. If your student has multiple races, use the multiselect field in Field C. If your student has a tribal affiliation, check the box in field D and complete all fields that populate. For additional instructions for the 506 form, click <a href="here">here</a>. Once complete, click <a href="Next Page">Next Page</a>.

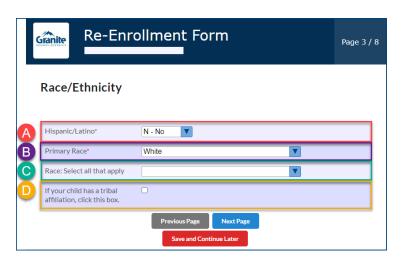

**Step 5:** Complete the General Information page. Home Language fields will default to English. Please make sure to select which language adults in your home most frequently use when speaking to your student. Click Next Page to continue.

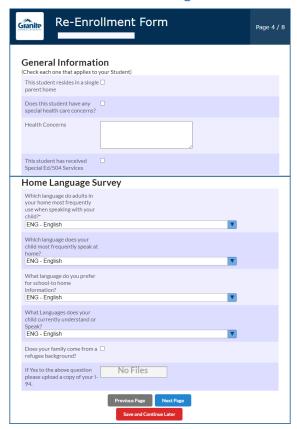

**Step 6:** Add optional verification. If your student has an updated birth certificate, immunization card, or you have a new ID, you can now upload those documents into your re-enrollment process. If you do not have any new information, you can click Next Page to continue.

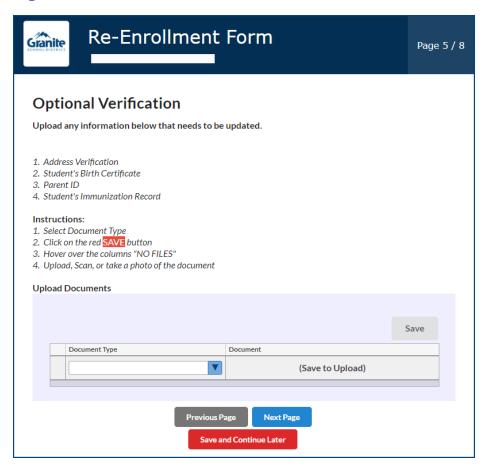

### **Directions for the Optional Verification Document Upload:**

A. Select the document type from the dropdown

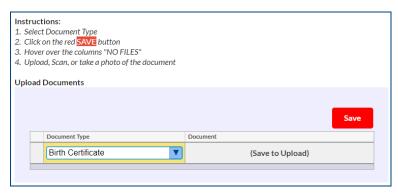

B. Click the red **SAVE** button

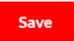

C. Hover over the column that says "NO FILES" and select your upload option

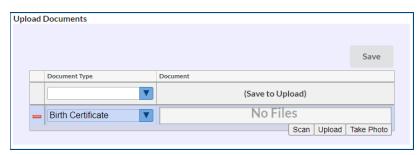

D. Upload, scan, or take a picture of the document

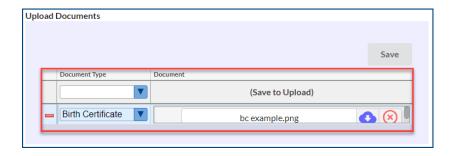

**Step 7:** Review all the required District Policies by clicking on the links. To confirm that you have read the policies, check the box to the right of the policy name. You can also view additional informational links below, then click Next Page to continue.

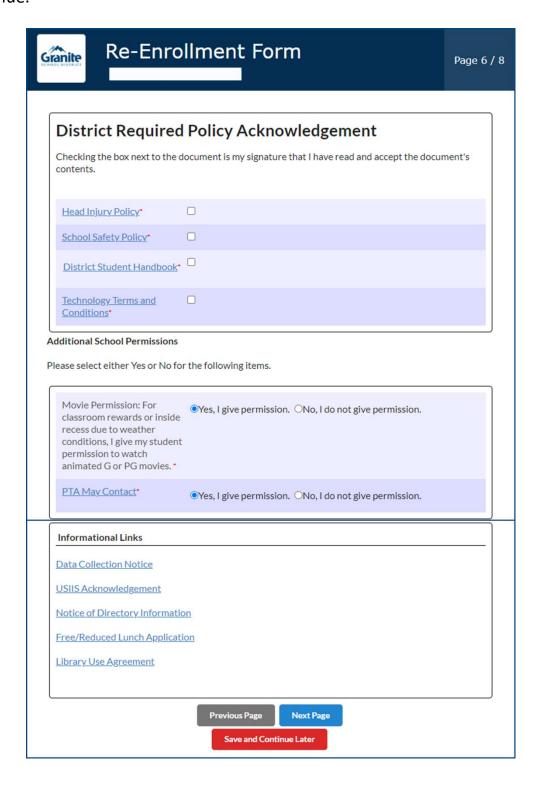

**Step 8:** If you would like to apply for a fee waiver, please check the box on page seven and complete the information that opens below. For more information, click here.

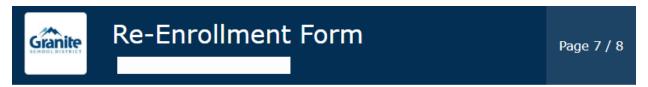

#### **School Fees**

Please see the School Fee Notice. Students may be charged fees for participation in classes, activities and programs. All fees charged will be in accordance with the District fee schedules approved by the Board of Education. Fees for individual schools are located on each school's website.

A Fee Waiver is a release from the requirement to pay a fee. All information on fee waiver applications will be kept confidential. A school may not share a student's fee waiver status with anyone that does not have a need to know.

- A parent/guardian must apply for fee waiver for their secondary students within 30 days
  of the first day of school or the enrollment date if transferring mid-year. (For elementary
  students, fee waiver applications are due within 30 days of the fee being assessed.)
- A student who enters the school any time during the school year also has thirty (30) school days in which to apply for a fee waiver.
- A student whose family has a financial emergency caused by job loss, major illness, or
  other substantial loss of income has 30 days from the qualifying event in which to apply
  for a fee waiver. In this case, only those fees assessed after an application has been made
  will be waived.
- · Fees paid prior to the fee waiver application will not be reimbursed.

| NOTE: | Applying for free | lunch is a separat | e application and ( | can be accessed | at this website. |
|-------|-------------------|--------------------|---------------------|-----------------|------------------|
|       |                   |                    |                     |                 |                  |

Click this box if you would 
like to apply for a Fee
Waiver?

Previous Page Next Page

Save and Continue Later

#### **Directions for the Fee Waiver Document Upload:**

A. Select the school year and document type from the dropdown

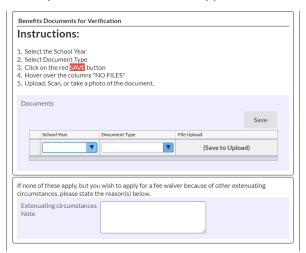

B. Click the red **SAVE** button

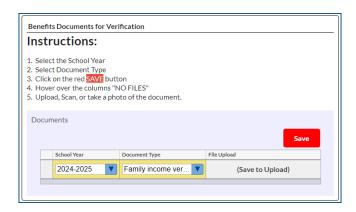

C. Hover over the column that says "NO FILES" and select your upload option

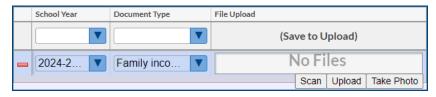

D. Upload, scan, or take a picture of the document

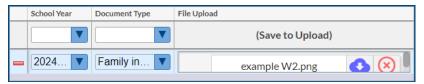

**Step 9:** If you would like to apply for McKinney-Vento assistance **check the box**. If you do not want to apply, click **submit and finish**. For additional information, click here.

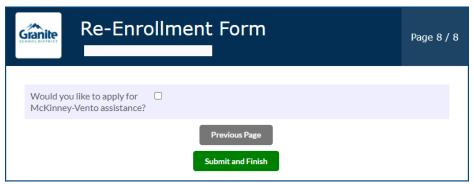

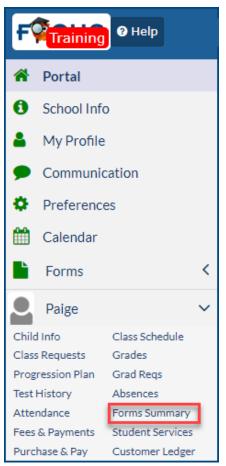

Your district re-enrollment is complete! Check your Forms Summary page to see if you have any school specific forms.

For example, school handbook or policies, GTI Travel Form, etc.

Available forms for Paige
GTI Application
Open Enrollment Application
Fee Waiver Application
McKinney-Vento Assistance Questionaire
American Indian Education Program (506 Form)
DLI Application

If you have school fees, follow this link for additional instructions.

To view your completed forms, click on your student's drop down on the left hand side, select Forms Summary.

You can view your completed forms at the bottom of the page. This also allows you to see if the school has accepted, denied, or if your changes are still pending.

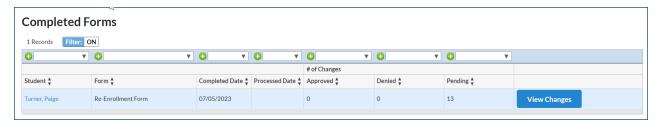